## **Tutoriais para acesso aos serviços online da biblioteca de Campo Largo**

Prezado usuário, este tutorial se propõe a resolver os principais problemas no acesso aos recursos virtuais oferecidos pelas bibliotecas do IFPR.

Siga as orientações passo a passo e, em caso de dificuldades ou problemas, entre em contato com a equipe de biblioteca conforme item I.

Este tutorial terá as seguintes seções:

- I- Dúvidas e atendimento;
- II- Alteração ou Recuperação da senha do Pergamum;
- III- Acesso a Biblioteca Virtual da Pearson;
- IV- Acesso as normas da ABNT;
- V- Acesso e ao portal de Periódicos da CAPES (acesso CAFe).

## **I – Dúvidas e atendimento:**

Em caso de qualquer dúvida ou dificuldade no cadastro ou utilização dos serviços da biblioteca do IFPR Campo Largo, entre em contato pelo e-mail biblioteca.campolargo@ifpr.edu.br ou presencialmente com os atendentes. O horário de funcionamento da biblioteca é das 08:00 às 21:00.

#### **II - Alteração ou Recuperação da senha do Pergamum**

O link da alteração/recuperação da senha será enviado para o e-mail informado no momento da sua matrícula no Campus, ou para o mais recente que tenha solicitado alteração diretamente na Biblioteca.

A senha cadastrada aqui também será usada para cadastrar o acesso à biblioteca virtual da BV Pearson.

Para a alteração ou recuperação da senha do Pergamum são necessários dois requisitos:

a) Conhecer o seu número de matrícula ou SIAPE (no caso de servidores);

b) Ter um e-mail válido cadastrado no Pergamum.

Caso desconheça seu número de matrícula, solicite auxilio pelo formulário de atendimento.

1) Acesse o link do sistema PERGAMUM: https://biblioteca.ifpr.edu.br/pergamum\_ifpr/biblioteca/index.php

2) Na tela abaixo preencha o seu número de matrícula:

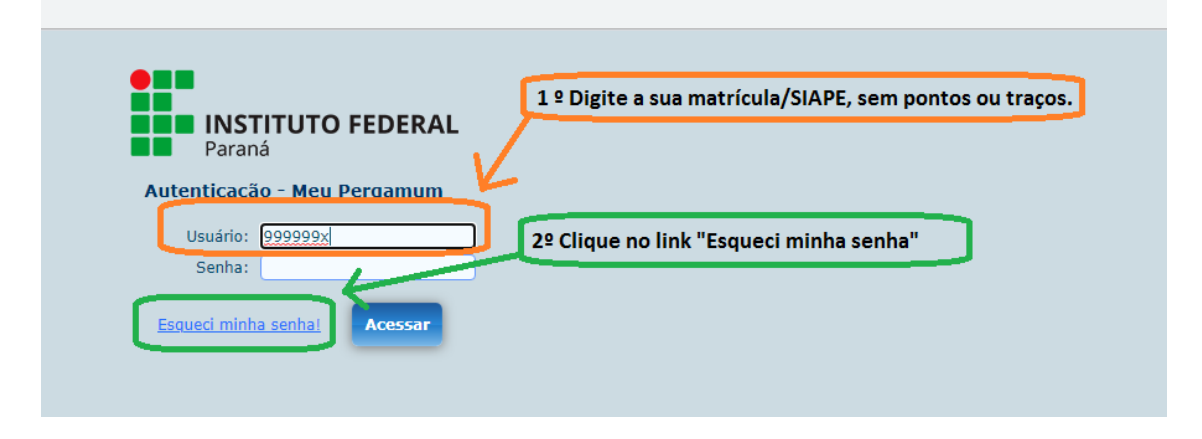

Caso não tenha um e-mail cadastrado no Pergamum será exibida essa mensagem:

Seu endereço de email não está cadastrado, sem ele não é possível o enviar email para resgate de senha.

Neste caso, entre em contato com a equipe de biblioteca. Caso tenha um e-mail cadastrado aparecerá a mensagem:

Solicitação de resgate de senha enviado com sucesso!

Foi enviado um email para você com um link para criação de uma nova senha.

3) Abra sua conta de e-mail usada na sua matrícula ou aquela que foi atualizada na Biblioteca.

Olhe primeiro na sua pasta de spam ou lixo eletrônico e procure pelo remetente "pergamum@não-responda.ifpr.edu.br"

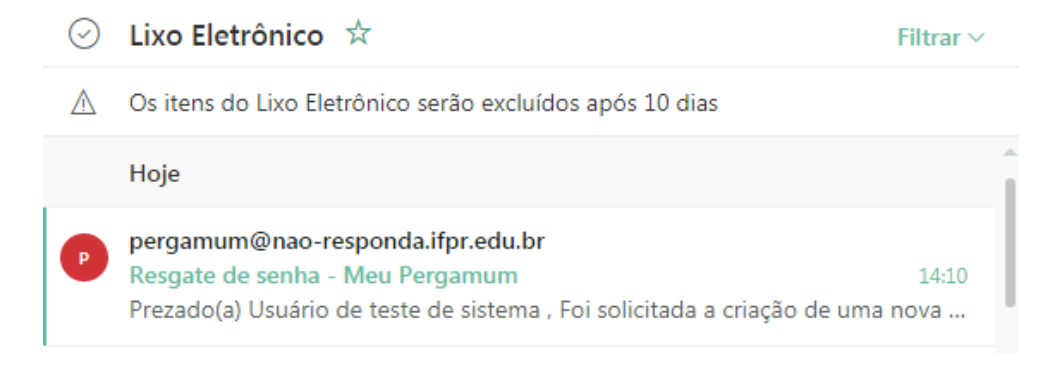

#### Você receberá o e-mail abaixo:

Resgate de senha - Meu Pergamum

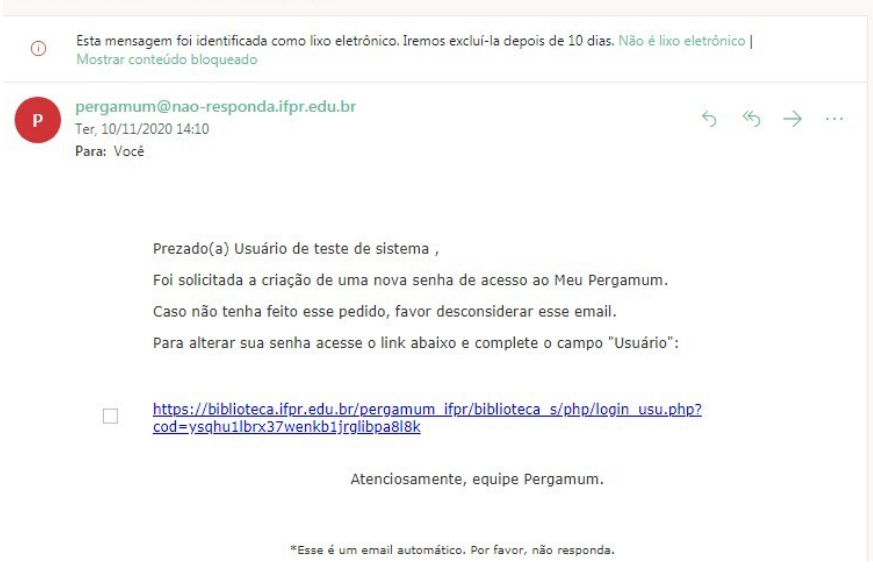

4) Clique no Link de recuperação da senha.

5) Será exibida a tela abaixo:

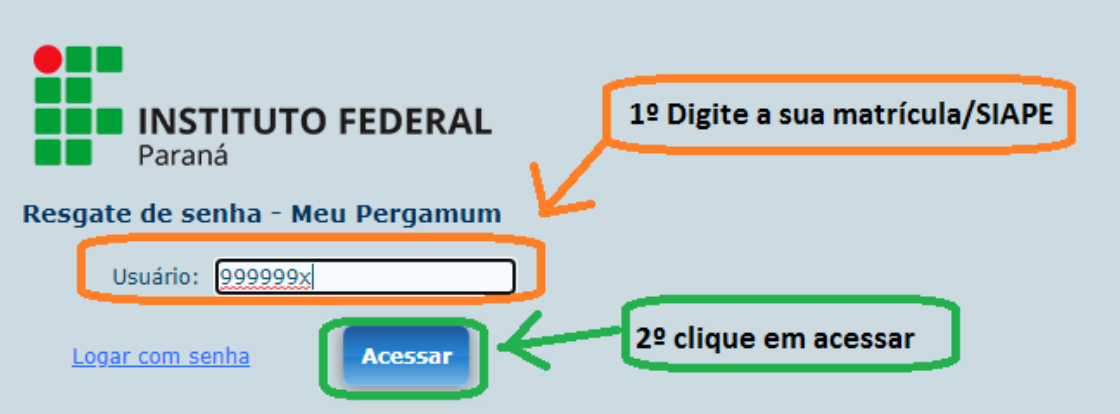

Digite a sua matrícula ou SIAPE e clique botão Acessar"

6) Será exibida a tela "alteração de senha"

a an

 $\sim$ 

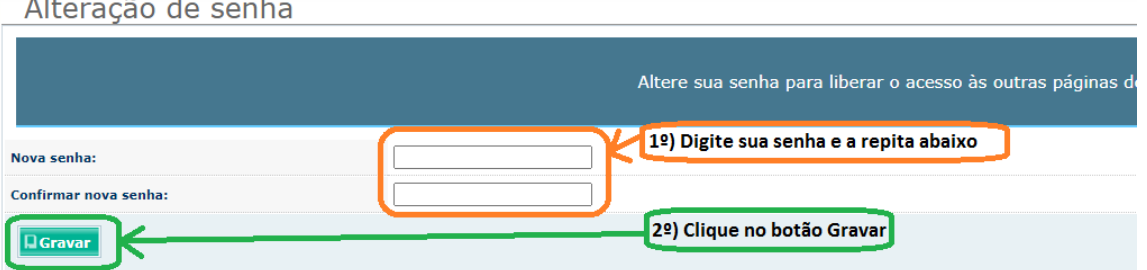

Digite a sua nova senha e a repita no campo abaixo, após clique no botão "Gravar"

7) Será exibido o aviso de processamento da sua solicitação, no meio da tela:

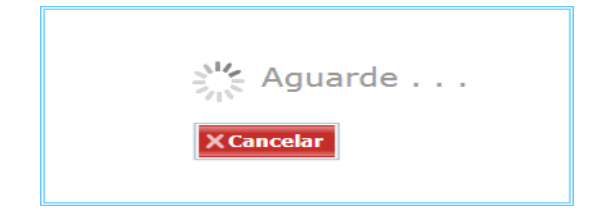

8) Será o aviso de senha alterada com sucesso no topo da página.

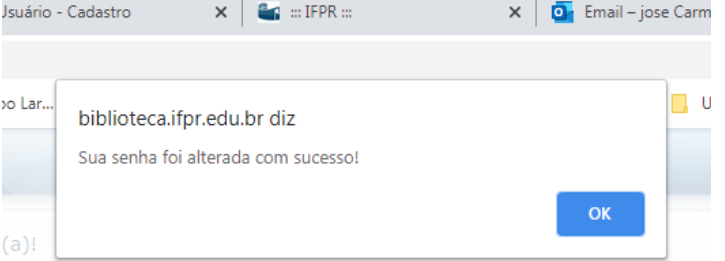

Clique no botão para OK para concluir o processo.

Em caso de erro, repita o processo novamente, se persistir, entre em contato com a equipe de biblioteca.

9) Tudo estando certo, será exibida a tela Meu Pergamum do seu usuário

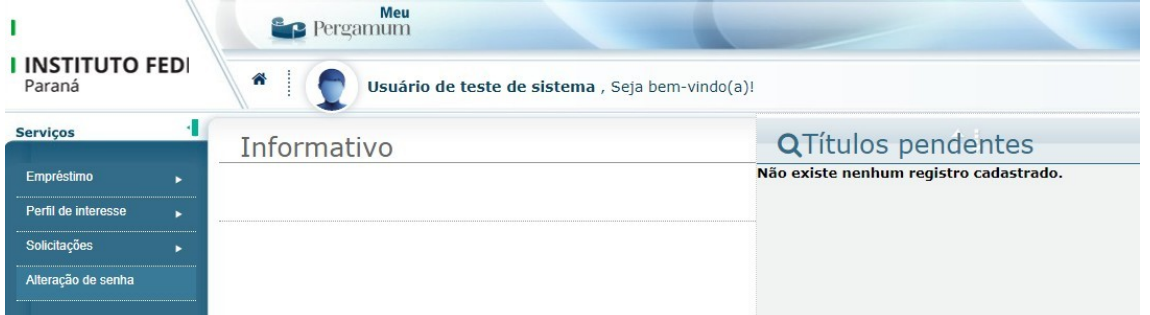

Para sair, basta fechar a janela.

## **III - Tutorial para acesso à BV (Biblioteca Virtual da Pearson)**

O acesso à BV da Pearson pode ser realizado de várias formas, tanto através do Pergamum, integrado com a pesquisa do acervo impresso, como pelo [site](https://www.bvirtual.com.br/) ou [app da BV.](https://apps.apple.com/br/app/biblioteca-virtual-by-pearson/id1480060221) O primeiro acesso BV sempre deverá ser através do Pergamum para autenticar o usuário e o direcionar para o cadastro do seu usuário na plataforma da BV, que funciona de forma independente da nossa.

1) Acesse a pesquisa do Pergamum usando o endereço: https://biblioteca.ifpr.edu.brO » Pergamum Mobile | Meu Pergamum | Comentários Gerais | | Ajuda Alto contraste INSTITUTO FEDERAL Paraná ┰ Selecione outras pesquisas \* Pesquisa Geral Pesquisar Limpa Digite o termo para a pesquisa + Opções de consulta Unidade de Todas  $\circledast$  Palavra |  $\circledast$  indice Ordenação: Título  $\mathbf{v}$  $\pmb{\mathrm{v}}$ Buscar por: Livre  $\overline{\phantom{a}}$ Ano de publicação: Tipo de obra: Todas  $\bar{\mathbf{r}}$ Registros por página: 20 v Coleção: Todas  $\mathbf{r}$ SEJA BEM VINDO À PAGINA DE CONSULTA DAS BIBLIOTECAS DO IFPRI Para renovar e ver suas reservas clique em Meu Pergamum Em caso de impossibilidade de acesso ao sistema para a renovação via internet, o usuário deverá dirigir-se à Biblioteca até a data prevista para a renovação ou devolução do material **ACESSE TAMBÉM: Domínio** Público I More **VIRTUAL** 

2) No campo "Coleção", selecione a opção "BV – Pearson" para pesquisar apenas os ebooks da BV

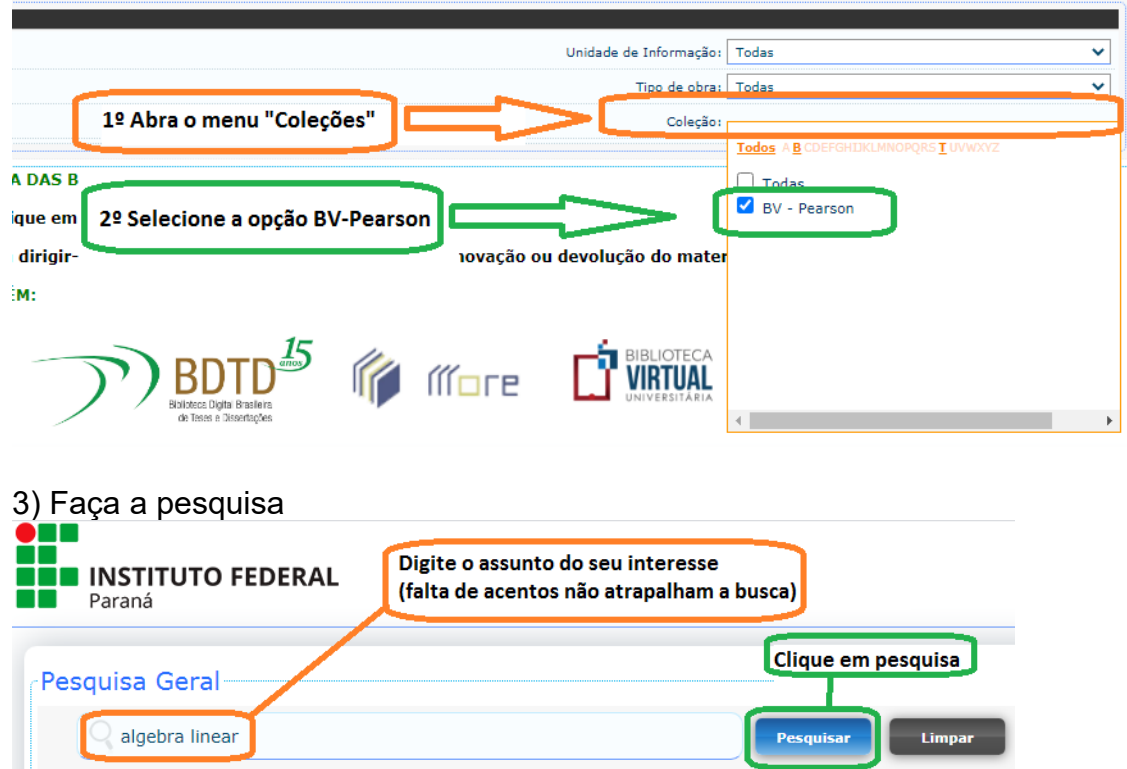

4) Os resultados da sua pesquisa aparecerão na parte inferior da tela:

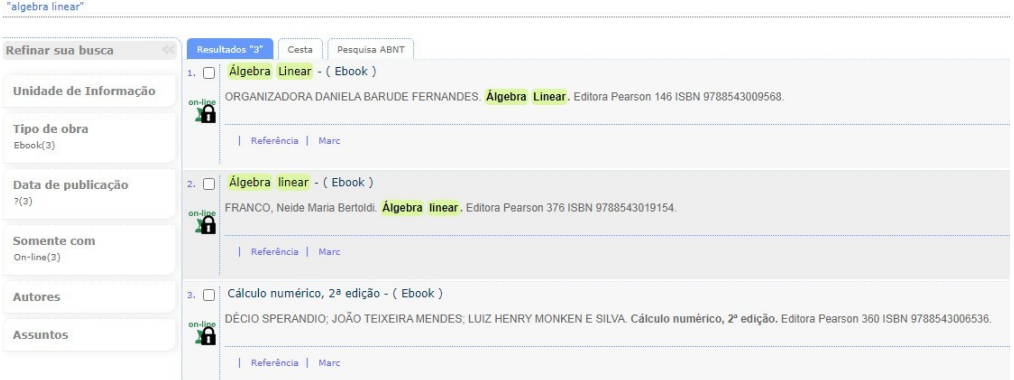

5) Clique no cadeado que aparece na frente do título desejado

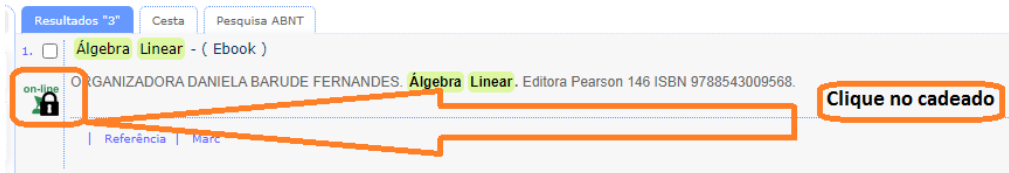

## 6) Digite a sua matrícula e a senha do PERGAMUM e clique no botão Login

3 ::: IFPR ::: - Google Chrome

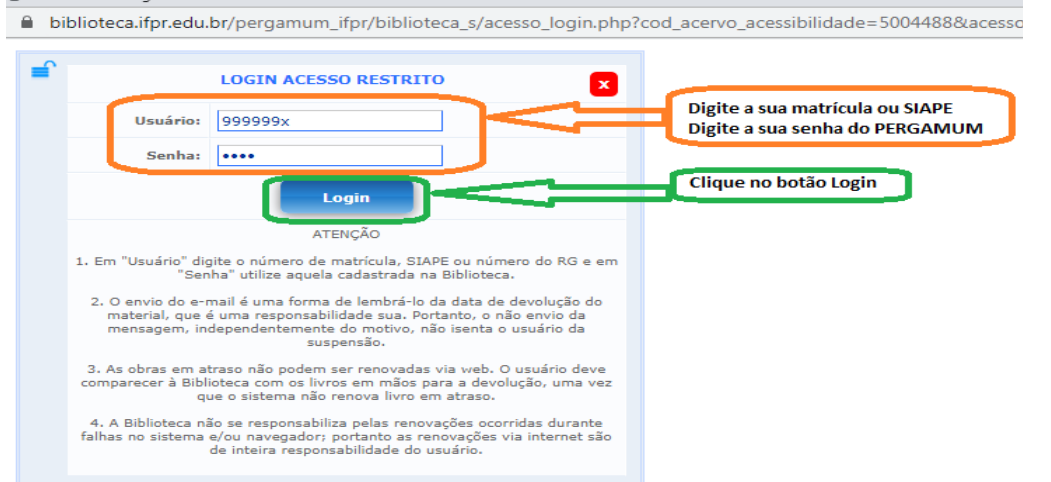

Caso não tenha a senha do Pergamum, siga as instruções da seção I – Alteração ou Recuperação da senha do Pergamum.

7) Será direcionado para a tela abaixo do site externo da BV da Pearson para fazer o seu cadastro no sistemas da Pearson. Este cadastro permitirá acessar aos ebooks através do site ou do app da Pearson, de forma independente do Pergamum.

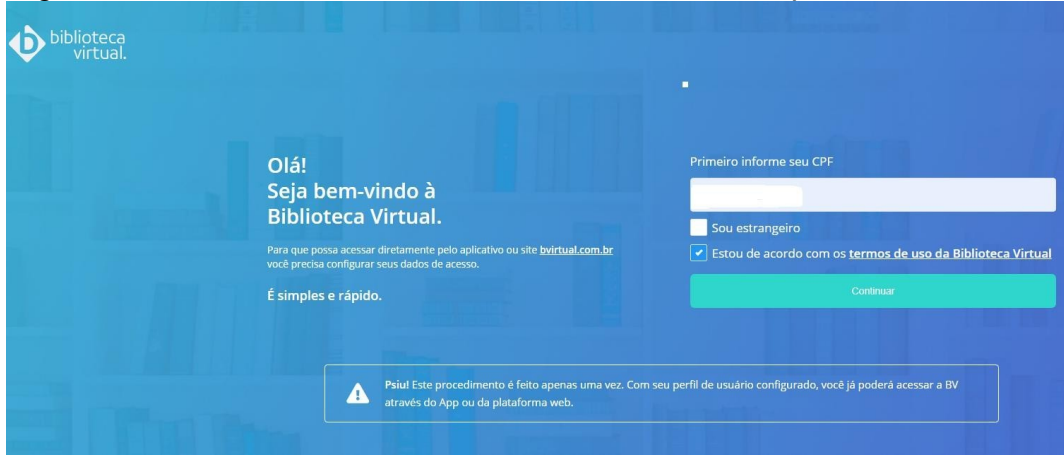

Digite o seu CPF e aceite os termo de uso da BV, e clique em Continuar

8) Preencha o cadastro e clique no botão "Criar meu usuário"

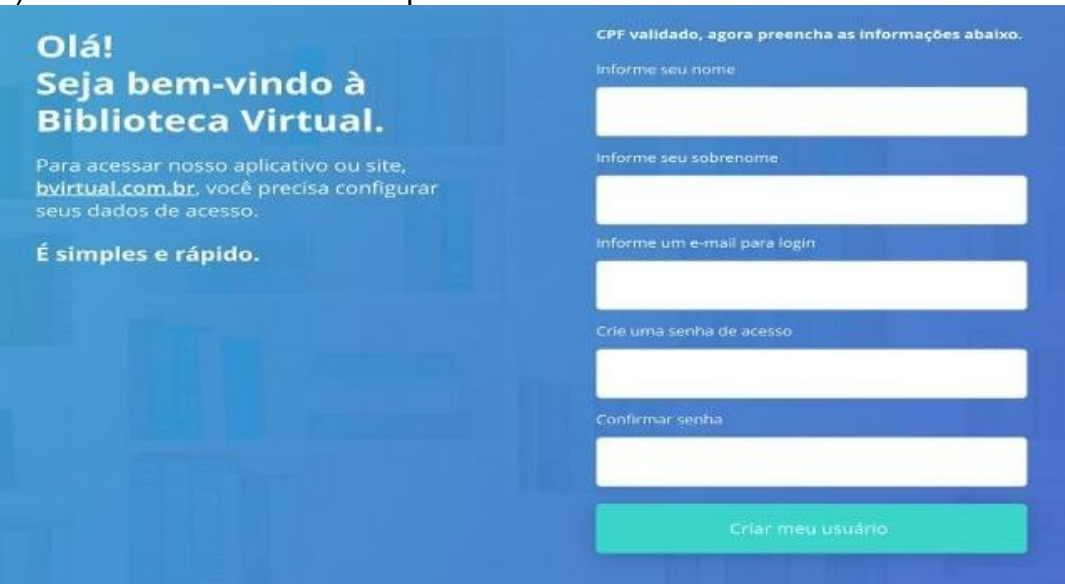

Use uma senha forte com pelo menos 8 caracteres, 1 número, 1 letra maiúscula e 1 letra minúscula.

9) Será apresentado um breve tutorial da ferramenta da BV.

10) Depois deste cadastro, caso as informações de acesso sejam salvas no computador, será necessário apenas executar as etapas 5 e 6 para acessar o e-book diretamente no Pergamum.

#### **III- Acesso as normas da ABNT**

IMPORTANTE: somente os servidores da equipe de bibliotecas estão habilitados para baixar/download e imprimir as normas da ABNT. Os demais servidores e discentes devem solicitar à biblioteca a impressão. Entretanto, qualquer um pode realizar a referência/visualização de cada norma da coleção ABNT. Para fazê-lo siga os seguintes passos:

**1)** Acessar o Portal de [busca do Pergamum;](https://biblioteca.ifpr.edu.br/pergamum_ifpr/biblioteca/index.php)

**2)** Digitar o termo de busca "Referências" (ou qualquer outra palavra chave) em Pesquisa geral. Aparecerá a aba "Pesquisa ABNT". Clique nela.

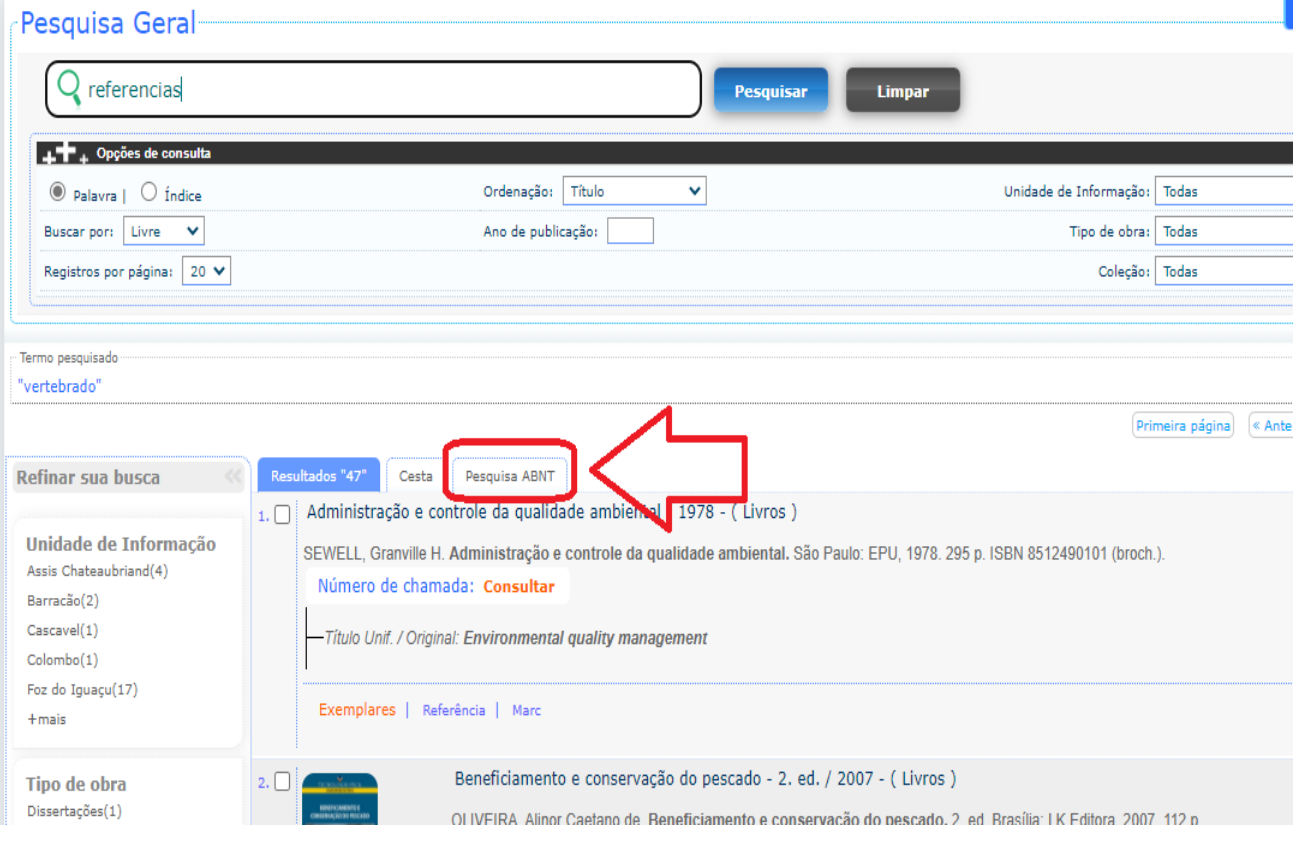

## **3)** Aparecerão as várias normas relacionadas.

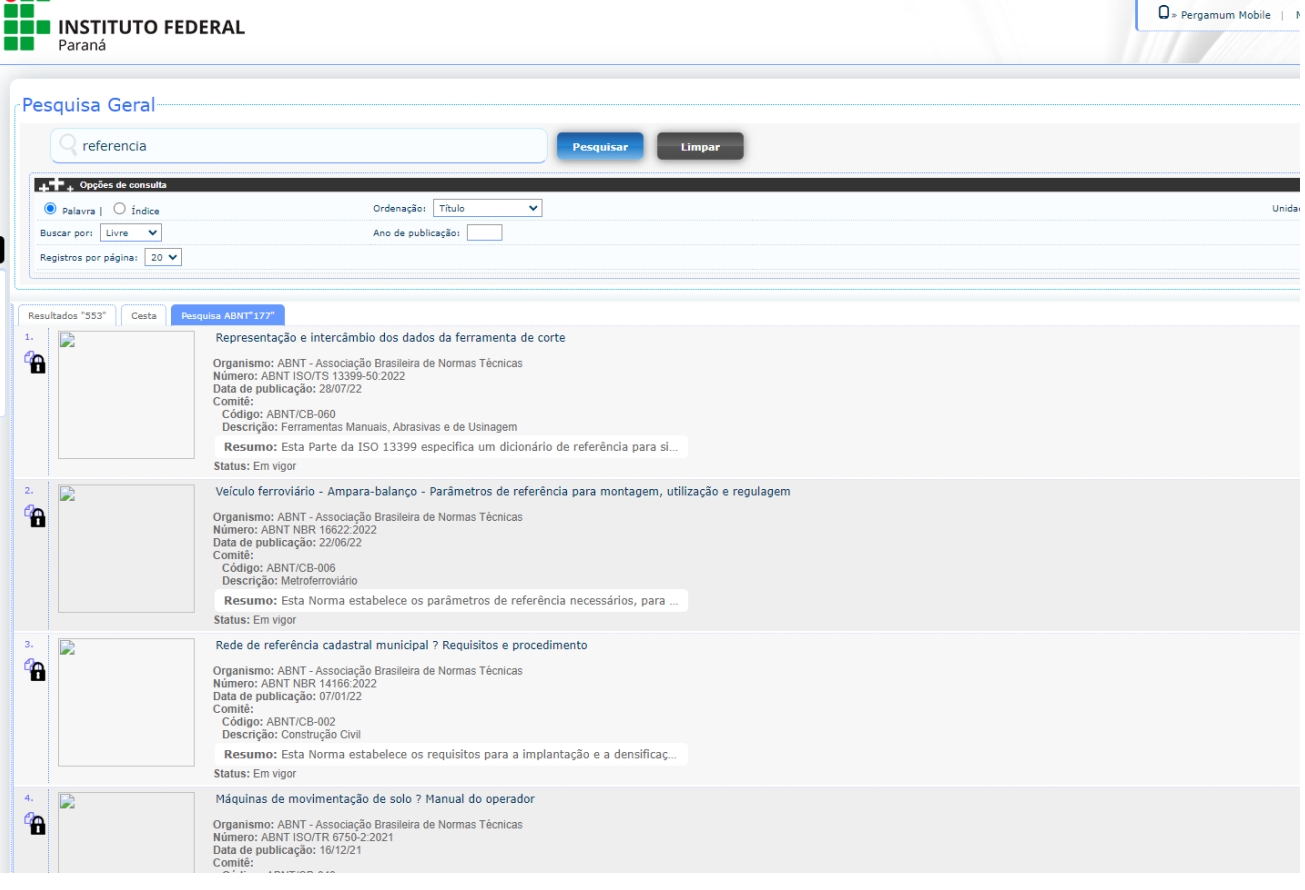

## **IV- Acesso e pesquisa no portal de Periódicos da CAPES (acesso CAFe)**

O acesso ao Portal de Periódicos da CAPES (Portal CAPES ), no IFPR, pode ser feito por meio da rede da Comunidade Acadêmica Federada, o sistema CAFe, o qual oferece uma grande base de pesquisa, com periódicos, teses e dissertações.

Este é um grande avanço para a comunidade acadêmica e universitária, pois esta nova forma de acesso possibilita o uso do Portal CAPES e de outros recursos da Rede Nacional de Pesquisa (RNP) em qualquer computador ligado à internet.

Para isto, para o discente, basta usar número de registro acadêmico (RA) e a senha que o usuário já utiliza no SIGAA. Já o servidor deve usar o login e senha do SEI (só o nome.sobrenome, sem a parte do e-mail do IFPR).

O Portal CAPES continua a ser oferecido à todos os grupos da comunidade IFPR, ou seja: docentes, pesquisadores, alunos e técnicos-administrativos. O acesso remoto via CAFe é um serviço mantido pela Rede Nacional de Ensino e Pesquisa (RNP) que provê facilidades de autenticação e troca de informações.

## 1) Acesse o [Portal de periódicos da CAPES](https://www-periodicos-capes-gov-br.ez109.periodicos.capes.gov.br/index.php?)

Neste portal já é possível realizar a busca aberta e pública de pesquisa. Entretanto, ela não conta com todo o acervo do acesso CAFe. Para realizar o acesso CAFe siga os próximos passos.

# 2) Na parte superior esquerda clique em Acesso CAFe

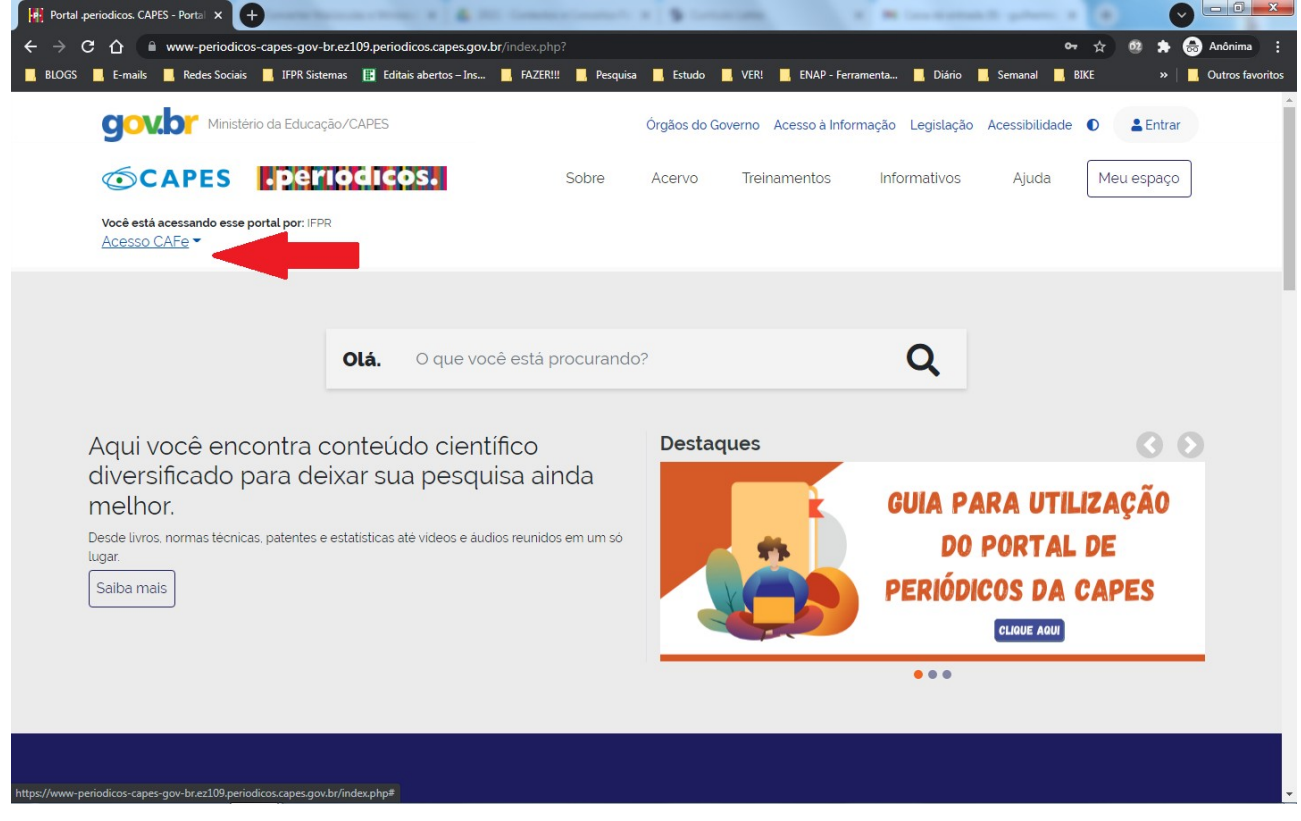

3) Selecione "IFPR – Instituto Federal do Paraná" e clique em "Enviar"

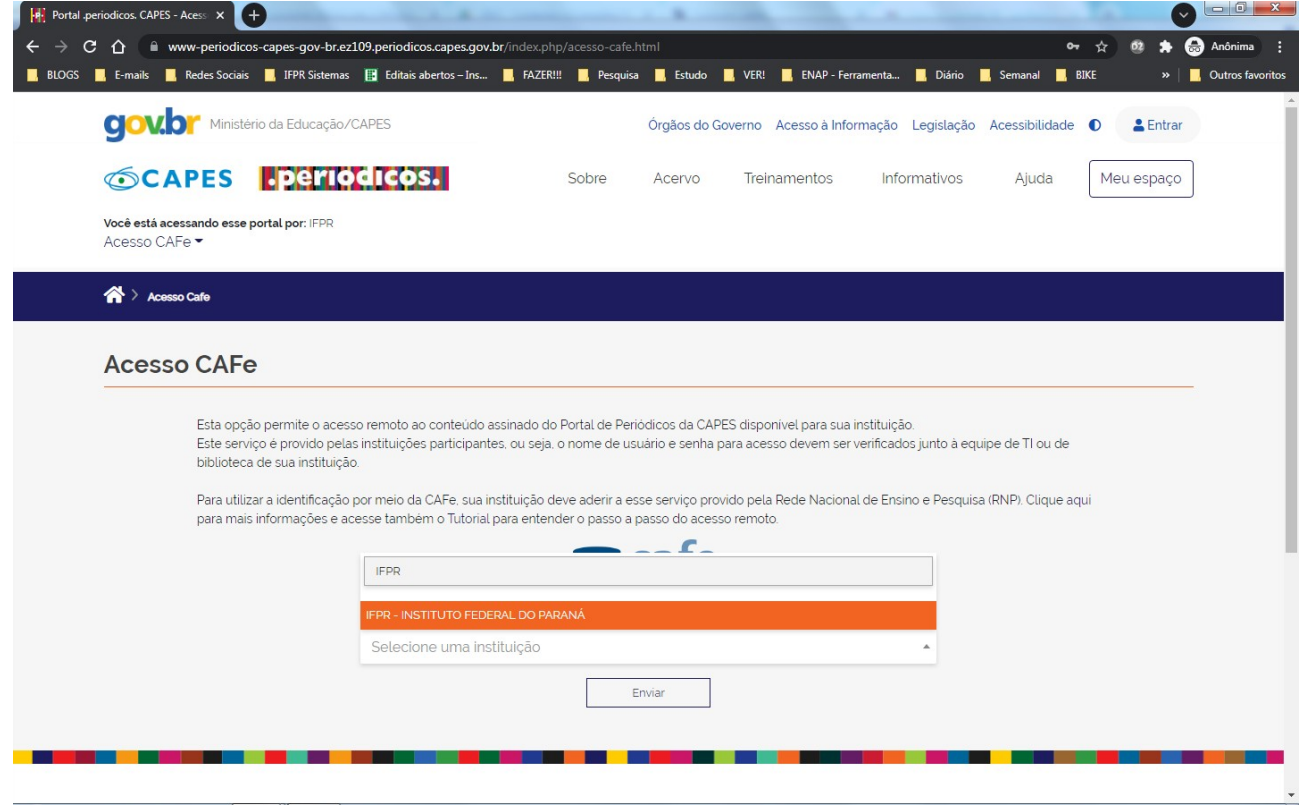

## 4) Digite login e senha e clicar em "Acessar"

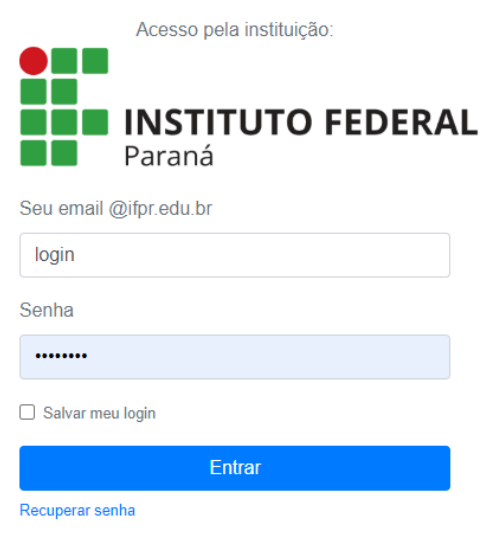

5) Na tela seguinte será solicitado quais informações deseja enviar. Isto é indiferente para o acesso. Escolha e clique em Reject (Rejeitar) ou Accept (Aceitar).

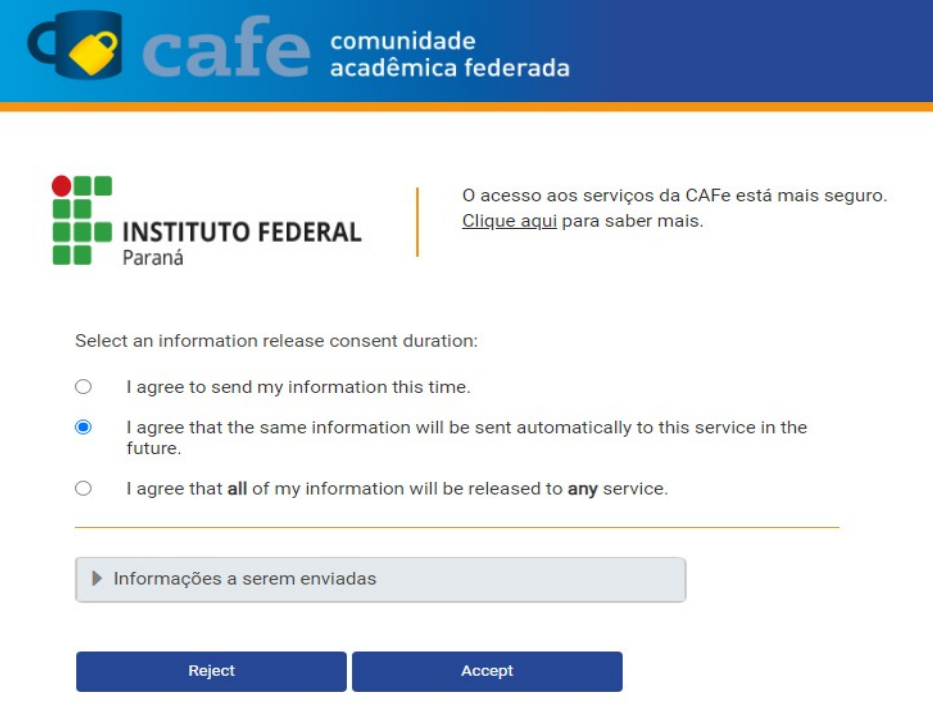